همان طور که از نام این ماژول پیداست ، از طریق آن می توانید یک آزمون آنالین طراحی و در سایت خود از آن استفاده نمایید . برای این منظور بعد از ورود به سمپا در صفحه ی اول به بخش **سامانه های انتشارات** رفته و روی شکلک **آزمون آنالین** کلیک نمایید.

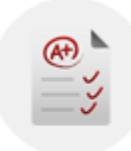

## آزمون آنلاين

در صفحه اول این ماژول امکان جستجو ، ایجاد و یا حذف آزمون وجود دارد . در کادر جستجو :

در بخش **شامل** ، شما می توانید بر اساس عنوان کامل آزمون و یا بخشی از آن جستجو داشته باشید و آزمون مربوطه را بیابید .

در بخش **وضعیت** ، شما می توانید بر اساس وضعیت آزمون که فعال یا غیر فعال است جستجو داشته باشید.

در بخش **زبان** ، شما می توانید بر اساس اینکه آزمون برای بخش فارسی و یا انگلیسی سایت شما است)و یا سایر زبان ها بر اساس چند زبانه بودن سایت شما) جستجو داشته باشید.

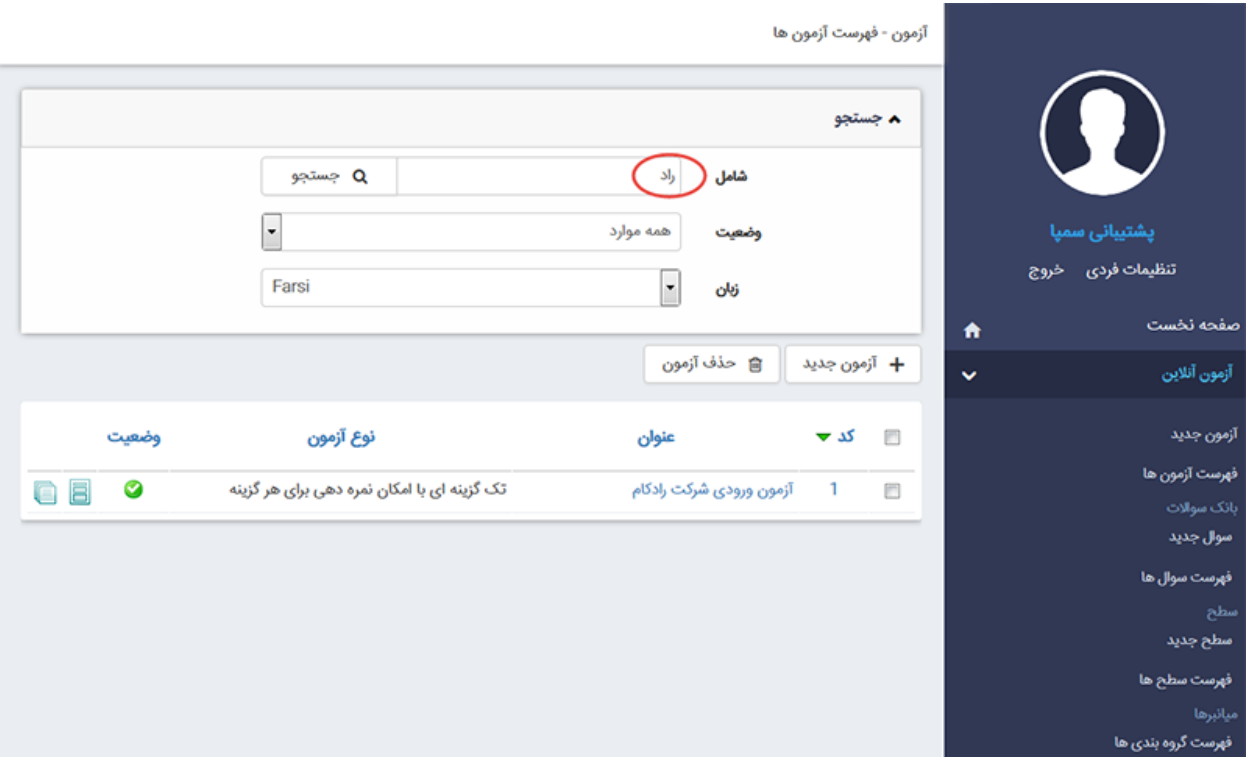

برای ایجاد آزمون روی کلید ، **آزمون جدید** کلیک نمایید . در صفحه ی نمایش داده شده ، در سربرگ **اطالعات کلی آزمون** اطالعات اولیه آن را وارد می نمایید.

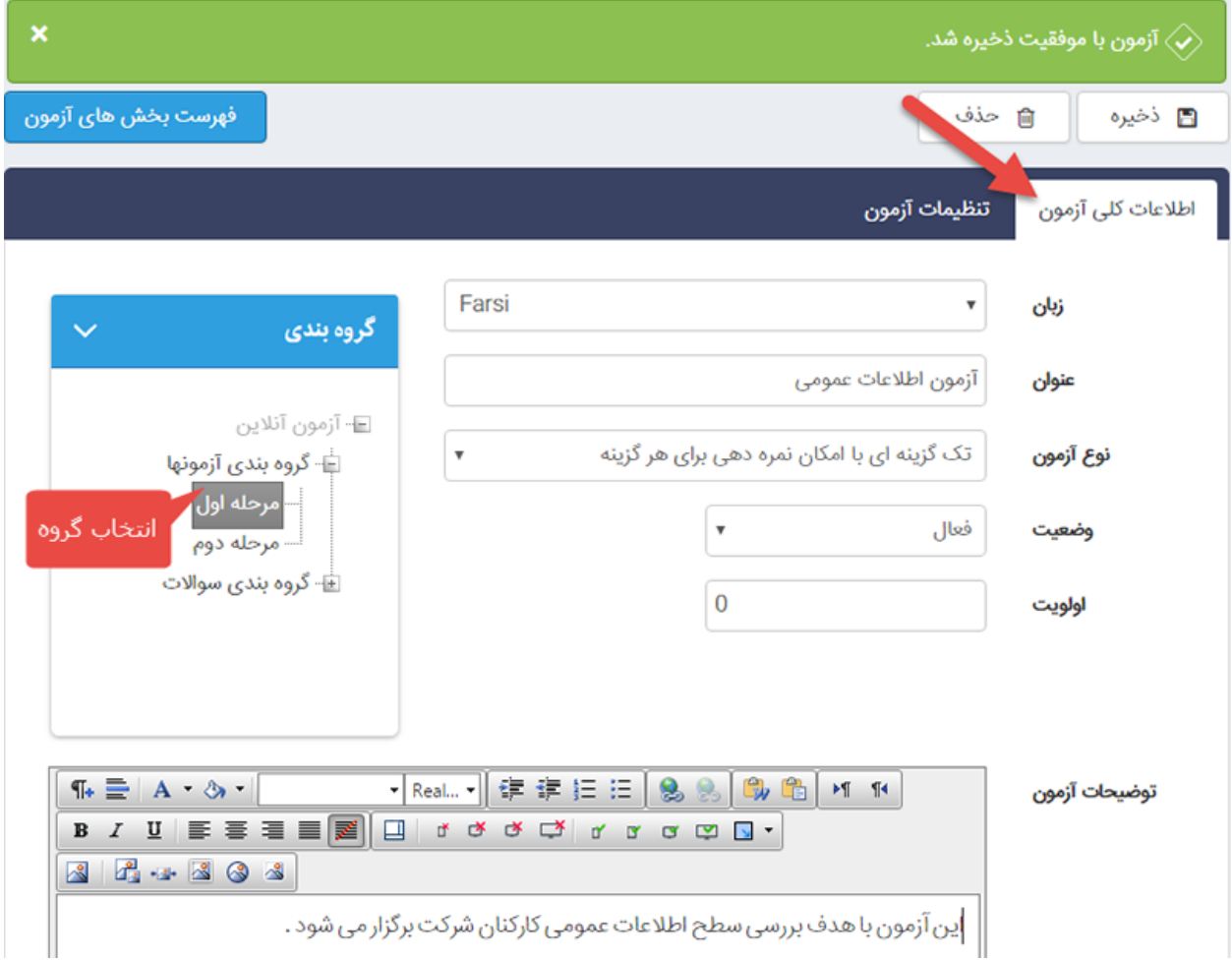

**زبان :** در این قسمت مشخص می کنید که آزمون برای کدام بخش از سایت است. )فارسی یا انگلیسی )

**عنوان :** در این قسمت عنوانی با توجه به محتوای آزمون وارد می کنید.

**نوع آزمون :** نوع آزمون می تواند به 2صورت باشد:

**-1**تک گزینه ای با امکان نمره دهی برای هر گزینه

**-2**تک گزینه ای با امکان نمره دهی به پاسخ صحیح

در حالت اول ، شما می توانید برای گزینه های مختلف هر سوال امتیاز مشخص نمایید . به عنوان مثال می توانیم به تست های روانشناسی اشاره کنیم که با پاسخگویی به سواالت در نهایت عددی را به عنوان امتیاز به شما نشان می دهد و بر اساس آن می توانید از رده خود در تست مربوطه مطلع شوید.

در حالت دوم ، شما می توانید برای پاسخ صحیح و پاسخ اشتباه امتیاز مشخص نمایید . به عنوان مثال می توان به آزمون کنکور اشاره کرد که نمره منفی دارند.

**نکته** *:***تفاوت آزمون حالت دوم با حالت اول در این است که در هنگام ایجاد آن ، می توانید نمره برای پاسخ صحیح و پاسخ اشتباه را وارد نمایید . سایر مراحل مشابه حالت اول است** *.*

**وضعیت :** مشخص می کنید که آزمون فعال و یا غیرفعال است و در صورتی که یک آزمون غیرفعال باشد در خروجی نمایش داده نمی شود.

**اولویت :** ترتیب قرارگیری آزمون را در بین سایر آزمون ها مشخص می کنید که باید یک مقدارعددی باشد.

**توضیحات :** در این بخش توضیحاتی در مورد ماهیت آزمون وارد می کنید و این اطالعات در هنگام شروع آزمون قابل مشاهده است.

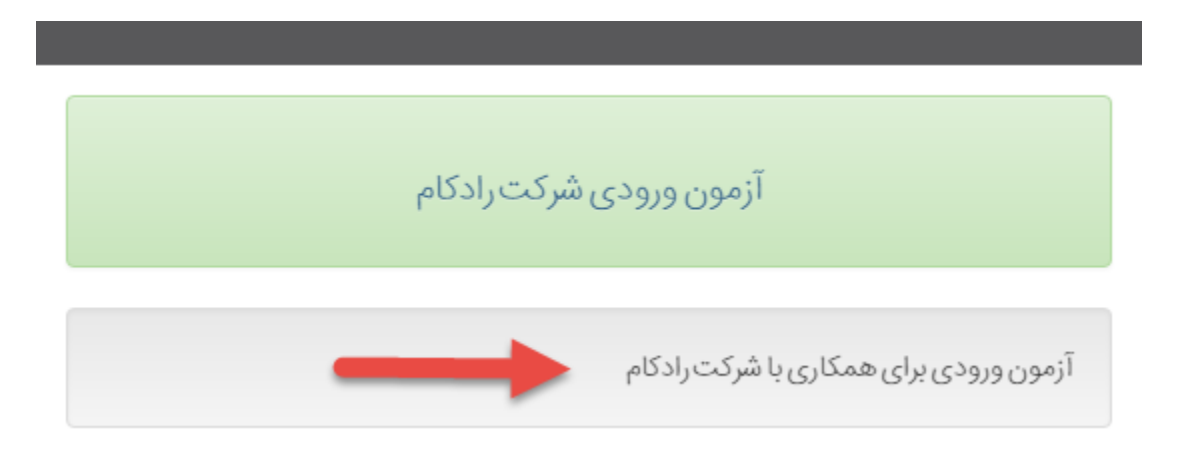

**گروهبندی :** دراین قسمت می توانید آزمون ایجاد شده را در گروه خاصی قرار دهید . کافیست از ساختار درختی نمایش داده شده در سمت چپ صفحه ، گروه مورد نظر را انتخاب کنید.

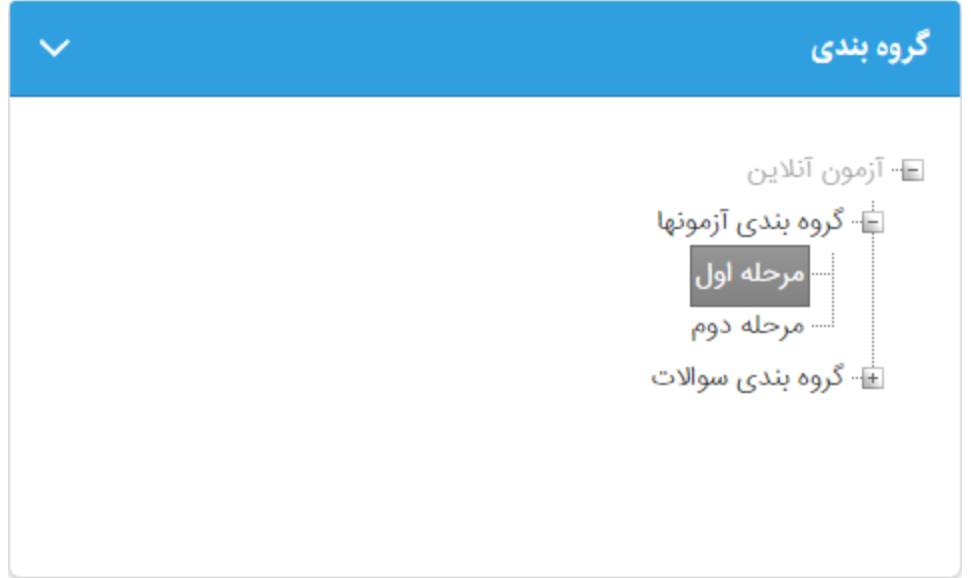

**میانبر ایجاد گروه :** برای ایجاد ، تغییر و یا حذف یک گروه در بخش گروهبندی آزمون کافیست از منوی سمت راست گزینه فهرست گروهبندی را انتخاب نمایید.

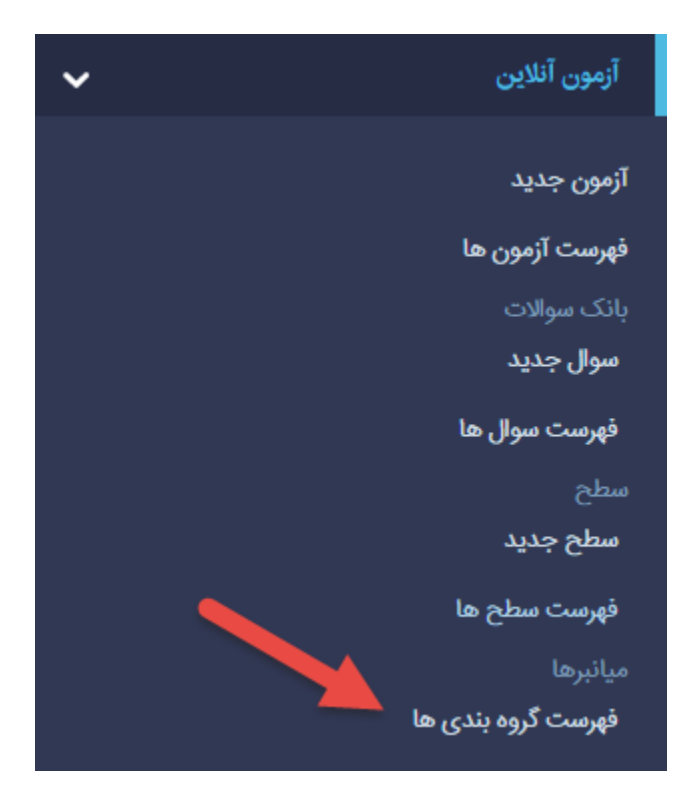

در سربرگ **تنظیمات آزمون** بخش های زیر وجود دارد :

**نحوه نمایش آزمون :** امکان نمایش آزمون را در 3 حالت به شما می دهد :

نمایش تک صفحه ای *:* در این حالت کلیه سواالت هر بخش به صورت قسمت های جدا ولی در یک صفحه نمایش داده می شود.

نمایش همزمان تب ها *:* در این حالت هر بخش آزمون به صورت سربرگ در کنار هم نمایش داده می شود.

نمایش تب ها به صورت مرحله ای *:* در این حالت فرد با پاسخ به سواالت یک بخش و زدن کلید بعدی به سواالت بخش دیگر می رود.

**نتایج آزمون در انتهای آن نمایش داده شود :** این گزینه 2 حالت انتخاب و عدم انتخاب دارد در حالت انتخاب ، نتیجه آزمون در انتها نمایش داده می شود و بالعکس .

**امکان شرکت در آزمون بیش از یک بار وجود دارد :** این گزینه نیز 2 حالت انتخاب و عدم انتخاب دارد و به کاربر اجازه می دهد که چندین بار در آزمون شرکت کند یا خیر.

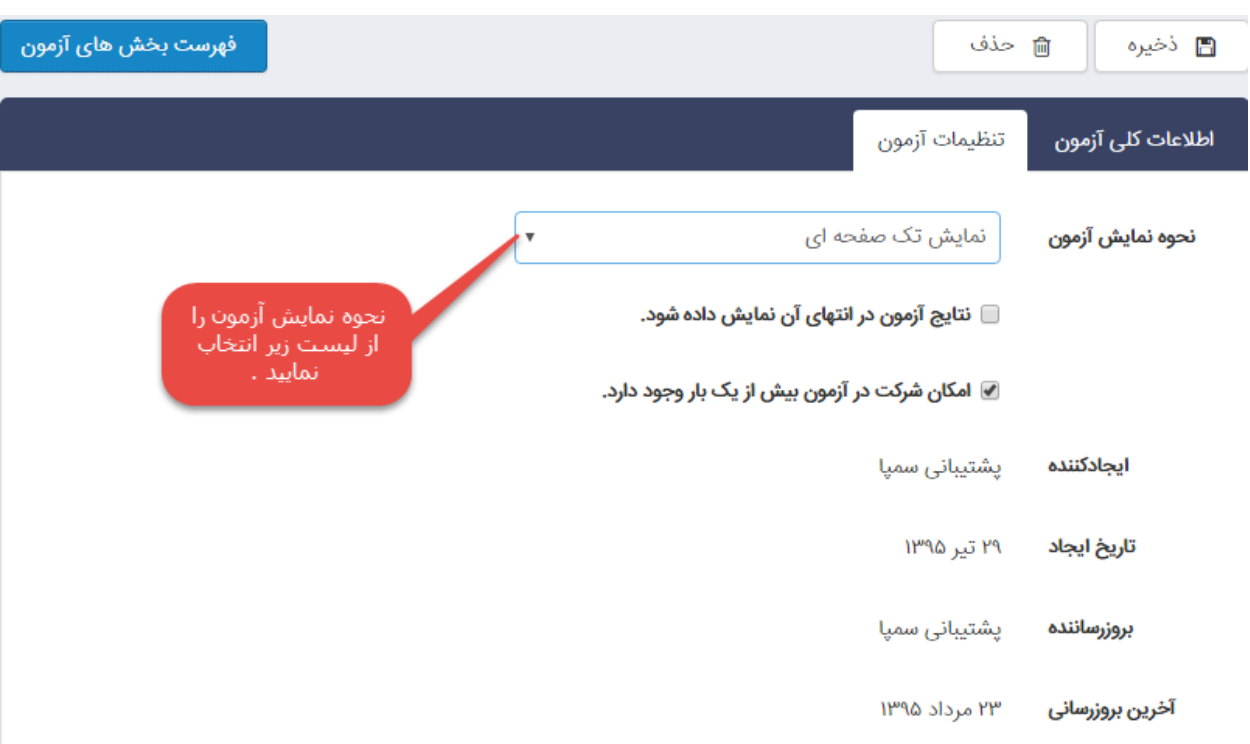

در قسمت پایین صفحه نیز اطالعاتی از قبیل این که آزمون توسط چه کاربری و در چه تاریخی ایجاد و بروز رسانی شده نمایش داده می شود .

بعد از انجام تنظیمات اولیه آزمون ، باید بخش های مختلف آن را ایجاد نمایید . به عنوان مثال بخش هوش ، زبان ، ریاضی و. ... برای دسترسی به بخش آزمون ها می توانید روی کلید **فهرست بخش های آزمون** در باالی صفحه ایجاد آزمون کلیک کنید.

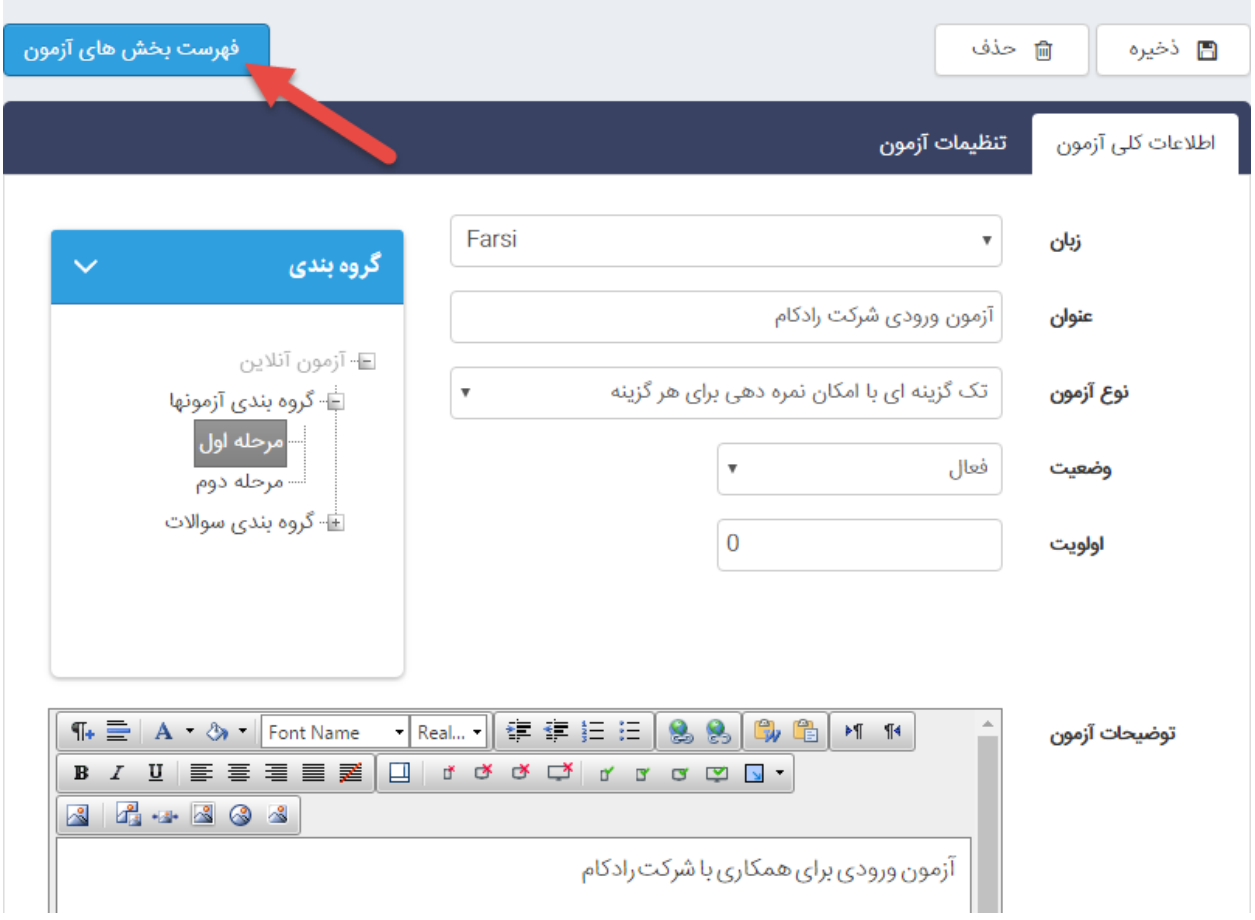

همچنین می توانید از منوی سمت راست ، **فهرست آزمون ها** را انتخاب و روی شکلک نمایش **بخش های آزمون** کلیک نمایید

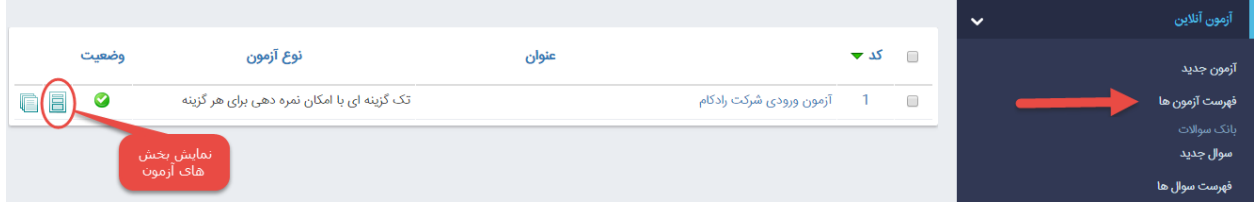

در صفحه باز شده امکان ایجاد **بخش جدید** ، **حذف بخش** ، **تغییر اولویت** و یا مشاهده **آزمون مرتبط** وجود دارد .

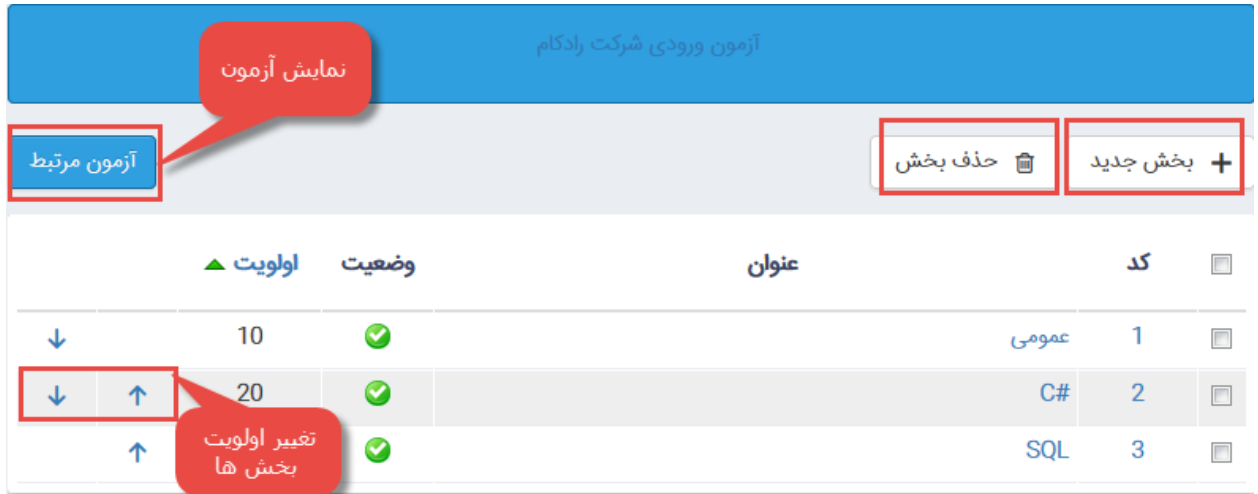

برای ایجاد بخش ها ، روی کلید بخش جدید کلیک نمایید . در صفحه نمایش داده شده در سربرگ **اطالعات کلی بخش** :

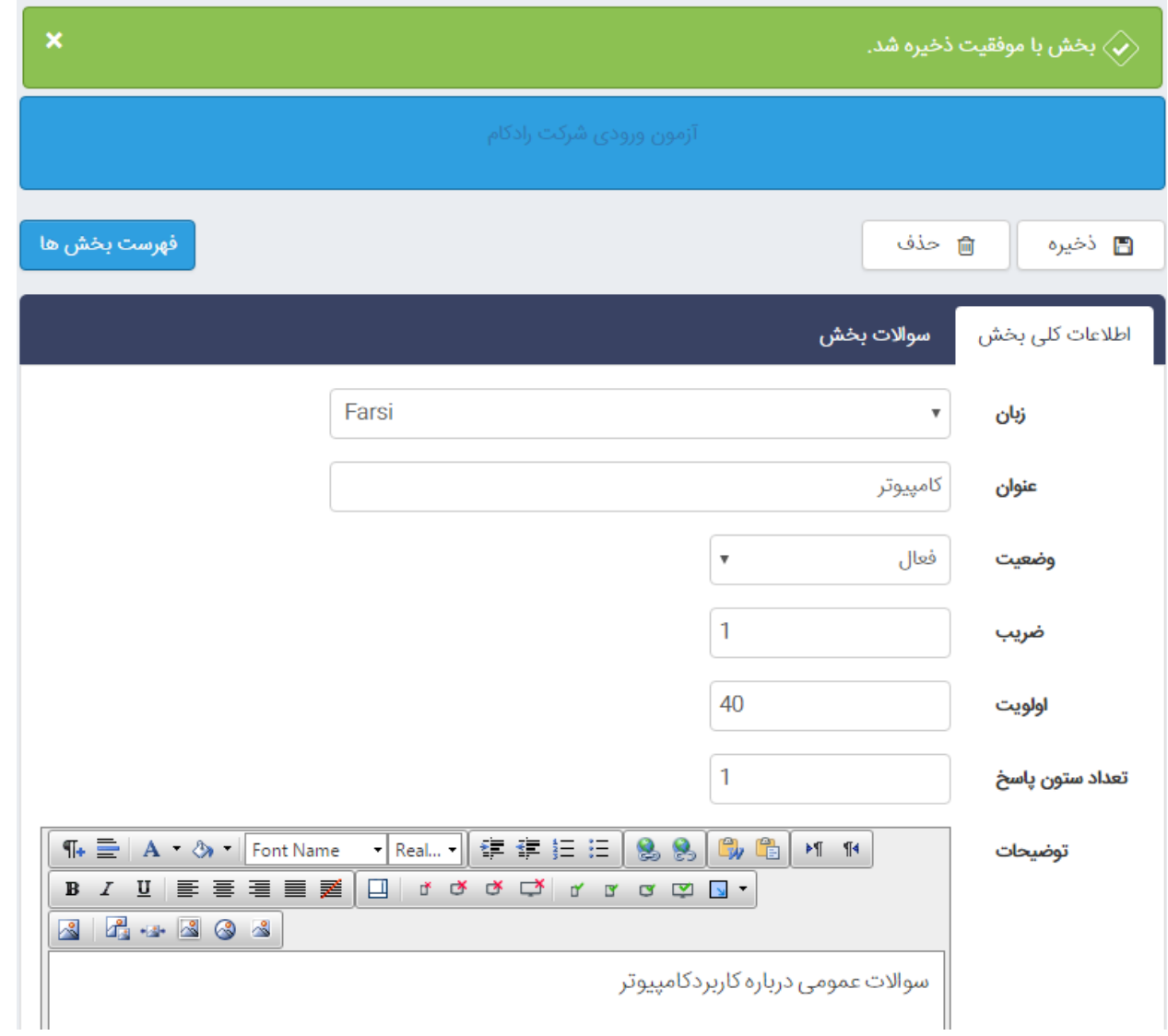

**زبان :** با توجه به اینکه این بخش برای سایت فارسی و یا انگلیسی است ، زبان مورد نظر را از لیست انتخاب می کنید.

**عنوان :** در این قسمت عنوانی با توجه به محتوای بخش وارد می کنید.

**وضعیت :** می توان بخش ایجاد شده را فعال و یا غیر فعال کرد . در صورتی که بخش غیر فعال باشد کلیه سواالت بخش در آزمون نمایش داده نمی شود**.**

**اولویت :** در این قسمت ترتیب قرارگیری بخش ها را در هنگام نمایش آزمون ، با دادن مقداری عددی به اولویت مشخص می کنید.

**تعداد ستون پاسخ :** همان طور که از عنوان این قسمت مشخص است ، تعداد ستون های پاسخ آزمون را در هنگام نمایش مشخص می کنیم . به عنوان مثال برای یک آزمون چهار گزینه ای بهتر است این فیلد مقدار عددی 4 را داشته باشد تا تمام گزینه ها در یک سطر قرار گیرند**.**

**توضیحات :** در این قسمت توضیحاتی در مورد ماهیت بخش وارد می کنید و این اطالعات در هنگام شروع آزمون قابل مشاهده است **.**

بعد از ذخیره سربرگ **سواالت بخش** نمایش داده می شود .

 $\begin{array}{|c|c|c|c|c|}\hline \textbf{L} & \textbf{B} & \textbf{X} \\ \hline \end{array}$ - Google Chrome - آزمون - فهرست سوال ها - مديريت پورتال سميا <del>- ت</del> بخش با موفقی $\langle \hspace{-6pt} \rangle$ moww.sampademo.ir/Components/Exam/Admin/SectionQuestionAdd.aspx?SectionId=4&lcid=1065  $\overline{G_{\widetilde{K}}}$ آزمون ـ فهرست سوال ها ▲ جستجو ا ذخیرہE + افرودن سوال اطلاعات کلی بخش ا کد <del>⊽</del> نوع سوال سوال  $\Box$ چندگزینه ای تک انتخابی میزان سابقه کار 5  $\Box$ فرودن سوال  $\,\,\text{+}\,$ کدام دستور زیر نام سازندگانی را می دهد که بیش از 200 عدد از یک قطعه تهیه گیندگزینه ای تک انتخابی  $\overline{4}$  $\overline{\mathcal{L}}$ کرده اند؟ سوالات مورد نظر<br>را انتخاب نمایید . چندگزینه ای تک انتخابی کدام دستور مشخصات قطعاتی را می دهد که وزن 10 یا 15 دارند؟ 3  $\blacktriangledown$ برنامه ای بنویسید که جدول ضرب ۱۰ در ۱۰ اعداد توسط دو حلقه For در صفحه در چندگزینه ای تک انتخابی  $\overline{2}$  $\Box$ نمایش ، نشان داده شود  $\mathbf{1}$ برنامه ای بنویسید که **N** عدد را از ورودی دریافت نموده ، حاصل جمع و میانگین آنها – چندگزینه ای تک انتخابی  $\Box$ را نمایش دهد.

در این مرحله باید سواالت را به بخش مورد نظر اضافه کنید . برای این منظور روی کلید **افزودن سوال** کلیک نمایید .

در کادر پایین صفحه لیست کلیه سواالت قرار دارد . با انتخاب سواالت و زدن کلید افزودن سوال ، سواالت به بخش مربوطه اضافه می شود .

امکان حذف بخش ، با انتخاب سوال مورد نظر و کلیک روی کلید **حذف سوال** وجود دارد.

**سوال جدید :** در این قسمت می توانید سوال جدید ایجاد کنید.

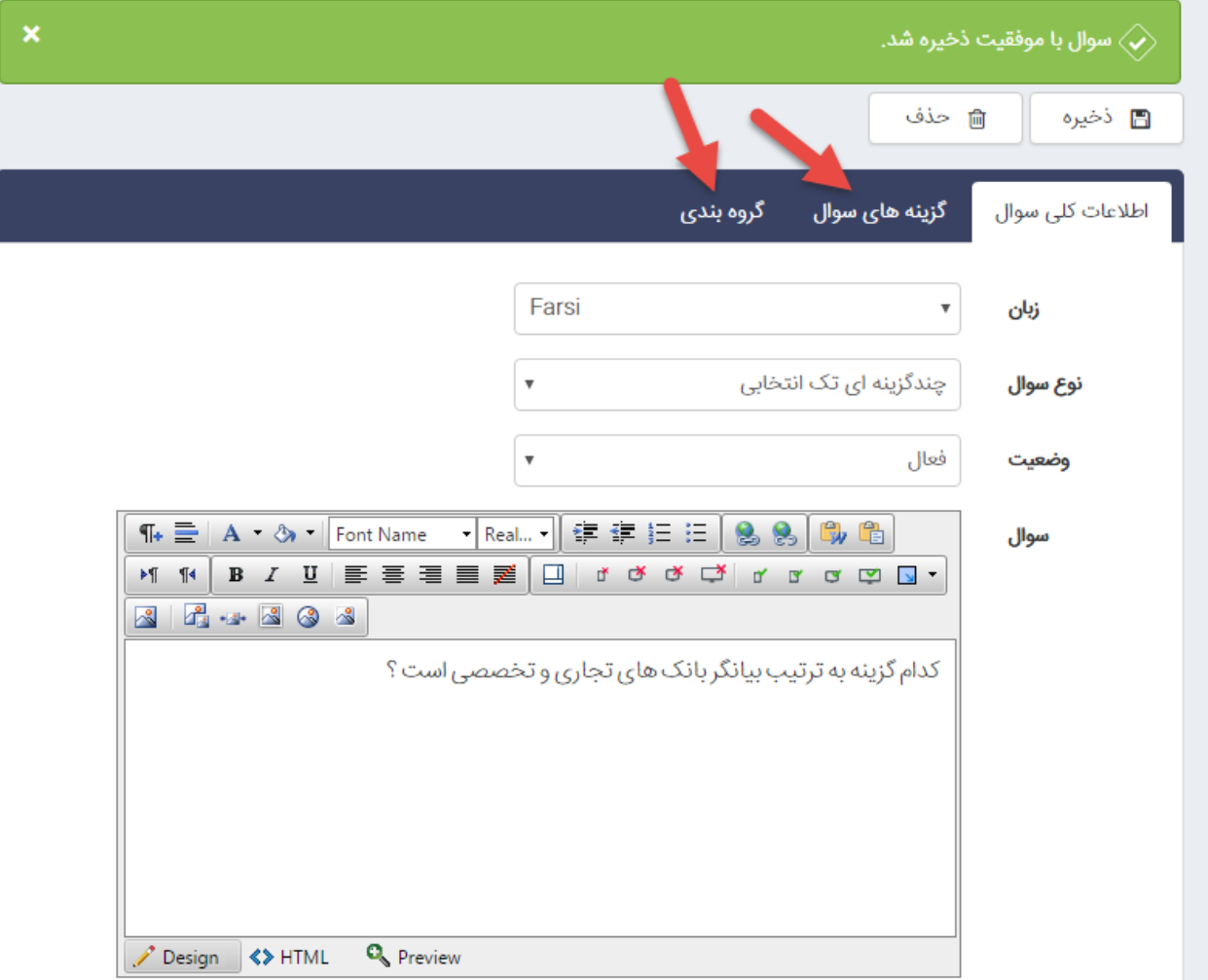

بعد از ذخیره سربرگ گزینه های سوال و گروه بندی نمایش داده می شوند.

در سربرگ **گزینه های سوال** :

**زبان :** با توجه به اینکه سوال برای کدام بخش از سایت است ، زبان مورد نظر را انتخاب کنید .

**گزینه :** در این قسمت پاسخ سوال را تایپ می کنید .

**نمره گزینه :** در این قسمت برای گزینه ایجاد شده نمره در نظر می گیرید .

**اولویت :** ترتیب قرارگیری گزینه ها را در هنگام نمایش آزمون مشخص می کنید.

**این گزینه پاسخ صحیح است :** با انتخاب این مورد گزینه صحیح را مشخص می کنید .

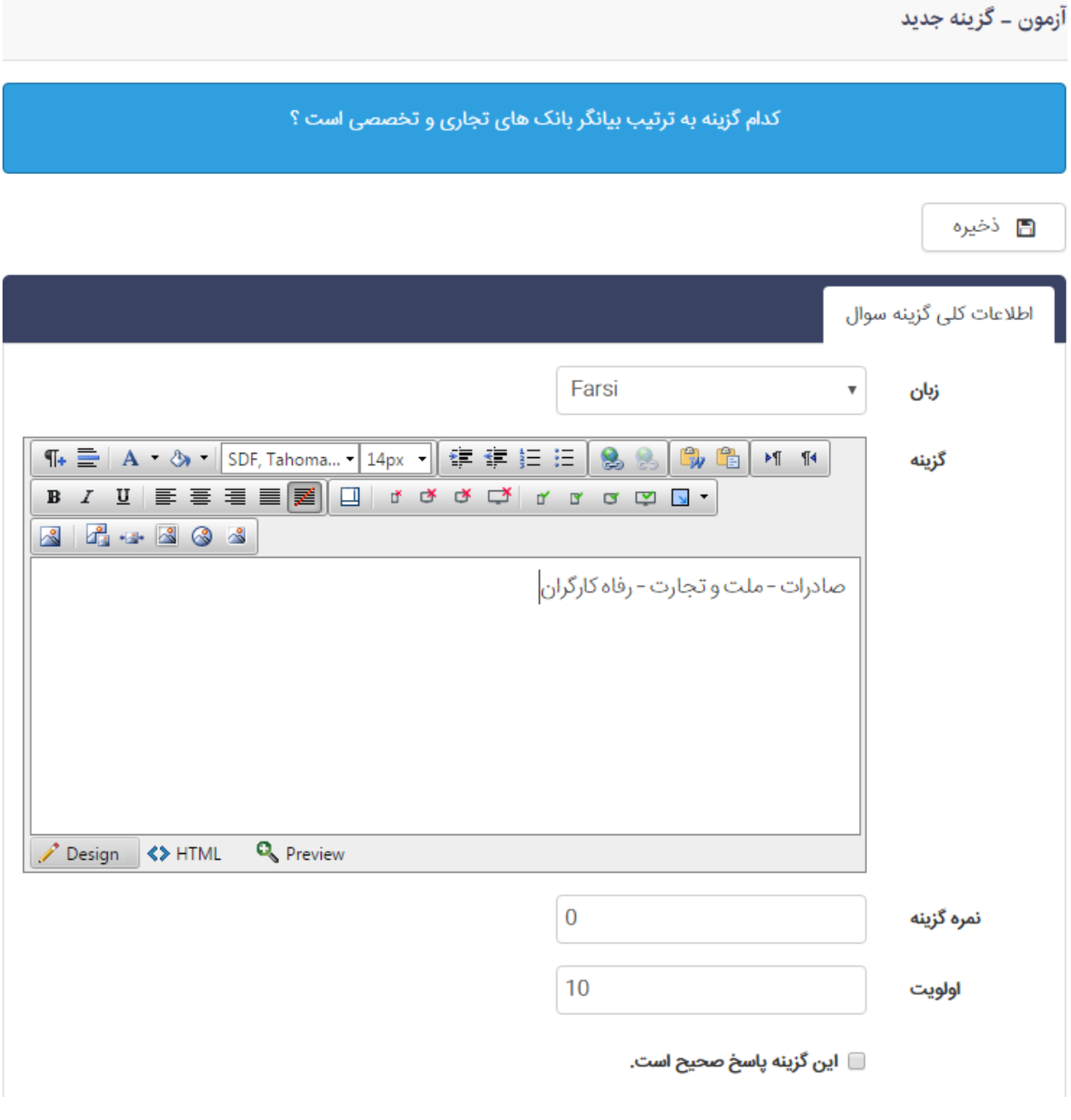

**نکته : به عنوان مثال اگر سواالت شما 4 گزینه ایست باید برای هر گزینه )با زدن کلید گزینه جدید( یک بار این مراحل را انجام دهید***.*

در سربرگ **گروهبندی** ، امکان گروهبندی را به شما می دهد.

**فهرست سوال ها :** در این بخش ، لیستی از کلیه ی سواالت ایجاد شده توسط کاربر وجود دارد و امکان درج سوال جدید و حذف سوال به راحتی و با کلیک روی کلید های مربوطه وجود دارد .

**سطح جدید :**در این قسمت می توانید برای آزمون خود سطوح مختلف تعریف نمایید . به عنوان مثال اگر شخصی در آزمون نمره ای بین 90 تا 100را کسب کرد از سطح Aبرخوردار است و ... . برای این منظور روی کلید سطح جدید کلیک نمایید . صفحه ای به صورت زیر نمایش داده می شود

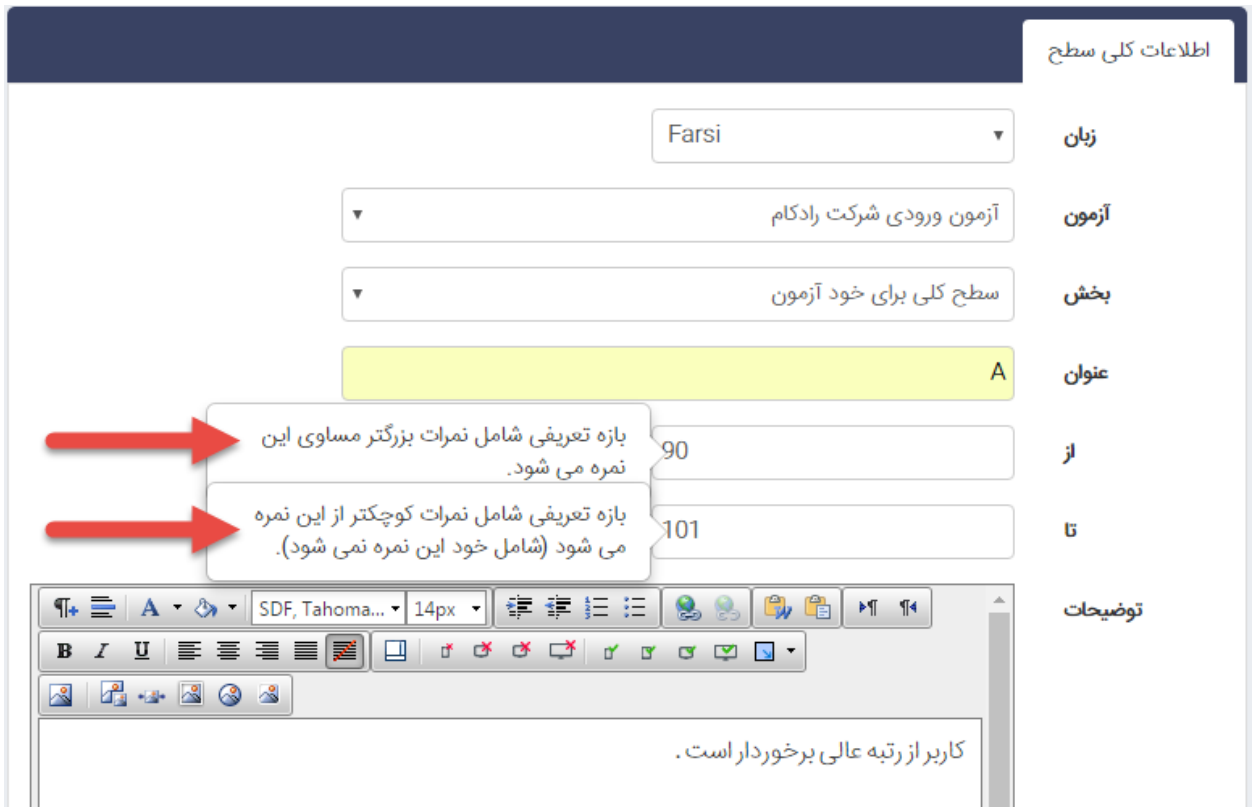

**زبان :** با توجه به اینکه سطح برای کدام بخش از سایت است ، زبان مورد نظر را انتخاب کنید .

**آزمون :** از این قسمت آزمونی که می خواهید برای آن سطح تعیین کنید را انتخاب می نمایید.

**بخش :** در این قسمت می توانید برای **کل آزمون** و یا **بخش** خاصی سطح مشخص کنید.

**عنوان :** در این بخش برای سطح مورد نظر عنوان تعریف می کنید .

**از :** شروع بازه را در این قسمت مشخص می کنید که یک مقدار عددی است و شامل اعداد بزرگتر مساوی آن عدد می شود .

**تا :** پایان بازه را در این قسمت مشخص می کنید که یک مقدار عددی است و شامل اعداد کوچکتر از آن عدد می شود .) شامل خود عدد نمی شود)

**توضیحات :** در این قسمت توضیحاتی با توجه به سطح مورد نظر وارد می کنید . این توضیحات بعد از آزمون و با توجه به نمره ی کسب کرده و با کلیک روی کلید **تحلیل نتایج** نمایش داده می شود.

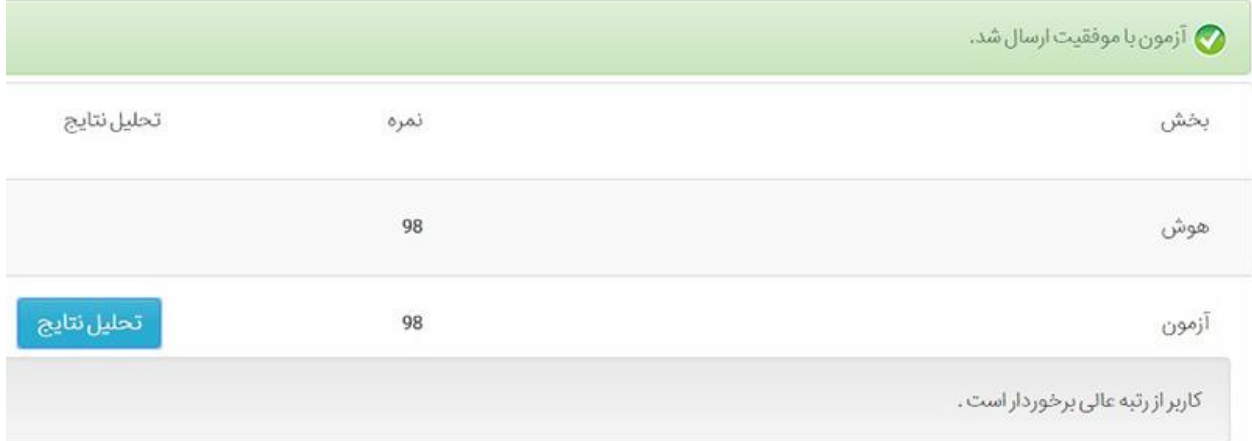

**فهرست سطح ها :** در این قسمت لیستی از سطح هایی که برای آزمون ها و بخش های مختلف تعریف شده است ، وجود دارد.

**نکته : در صورتی که در سربرگ تنظیمات آزمون ،گزینه نتایج آزمون در انتهای آن نمایش داده شود را از حالت انتخاب خارج کنید ، برای مشاهده نتیجه ، پس از ورود به سمپا روی شکلک آزمون آنالین کلیک کرده سپس از منوی سمت راست فهرست آزمون ها را انتخاب و در صفحه نمایش داده شده روی شکلک فهرست شرکت کنندگان کلیک نمایید** .

لیستی از شرکت کنندگان در آزمون مربوطه در این قسمت نمایش داده می شود و با کلیک روی کد ، اطالعات مربوط به شخص نمایش داده می شود.

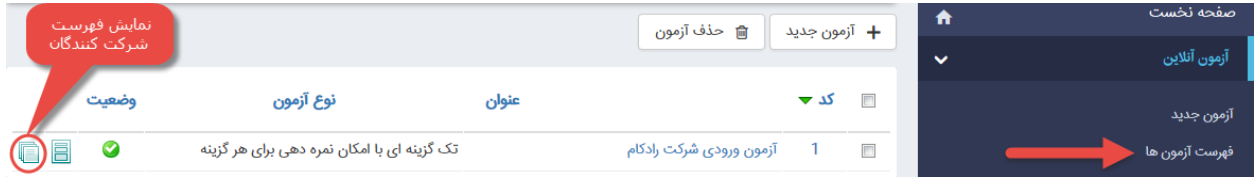

**نمایش آزمون در سایت :** برای نمایش آزمون ، کافیست در بخش مدیریت محتوا cms ، صفحه ای که می خواهید آزمون نمایش داده شود را انتخاب کنید و روی ایجاد کادر پویا کلیک کرده و از لیست نمایش داده شده گزینه آزمون آنالین و سپس نمایش آزمون را انتخاب نمایید .

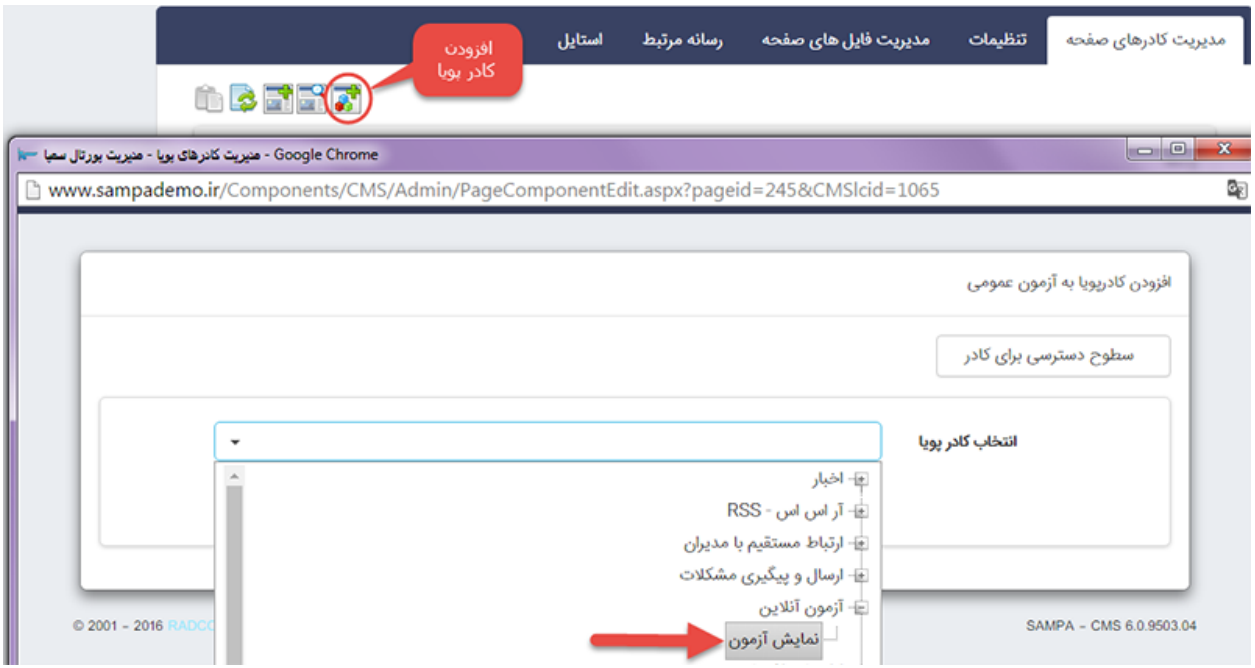

صفحه ای به صورت زیر نمایش داده می شود . در بخش پارامترها ، از لیست کشویی پایین صفحه ، آزمون مورد نظر را انتخاب نمایید .

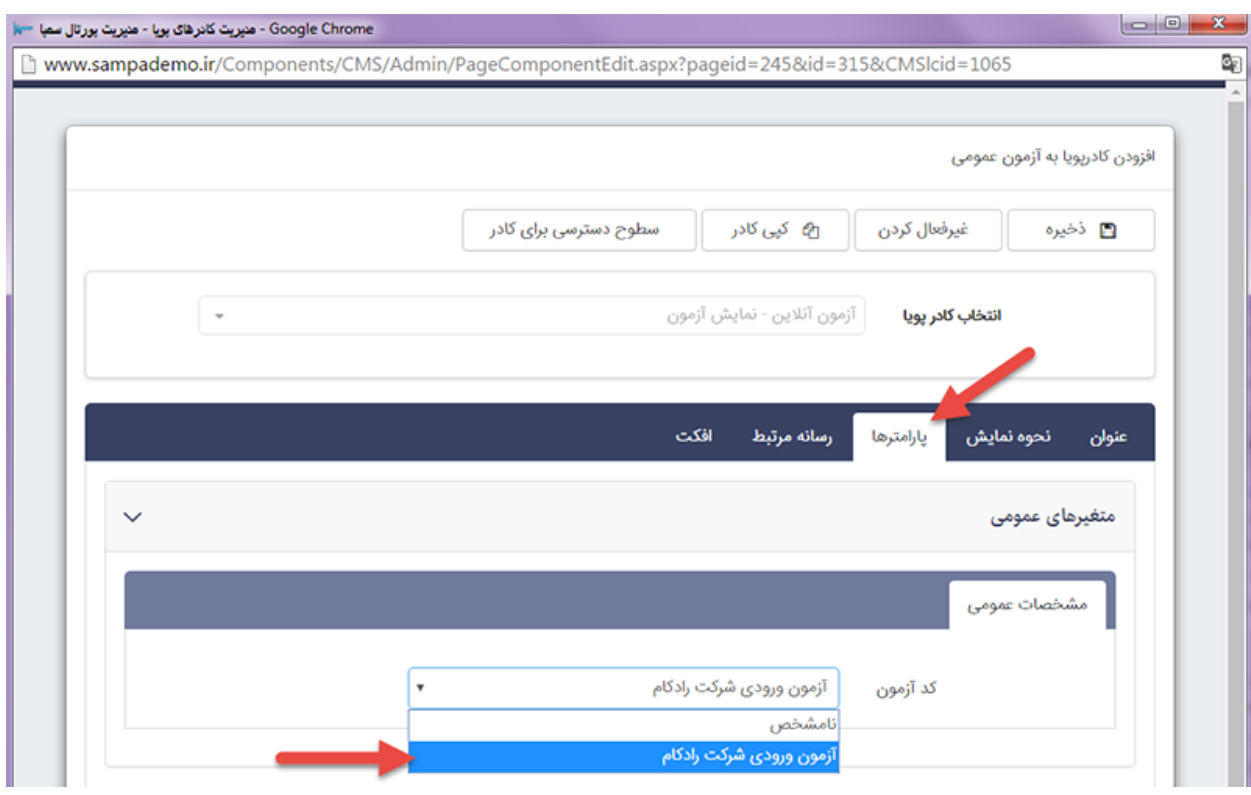